#### **1. Acude**

a tu Institución Pública de Educación Superior (IPES) y solicita la carga de tu información académica en tu ficha escolar, para el periodo 2020-A.

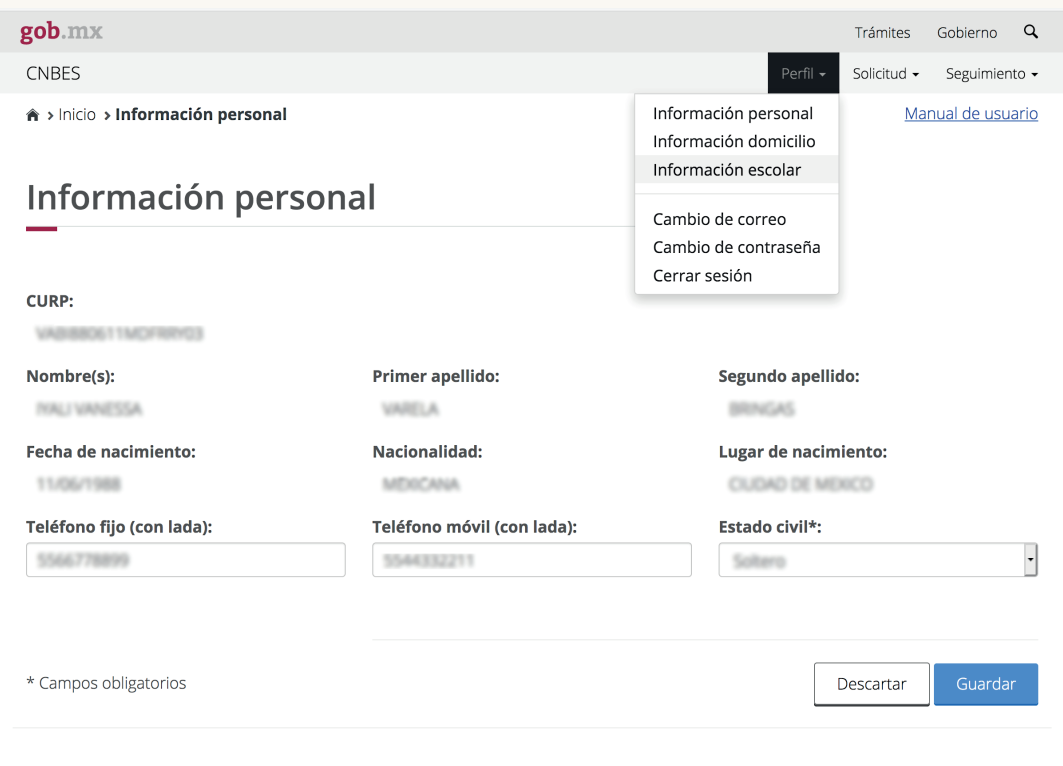

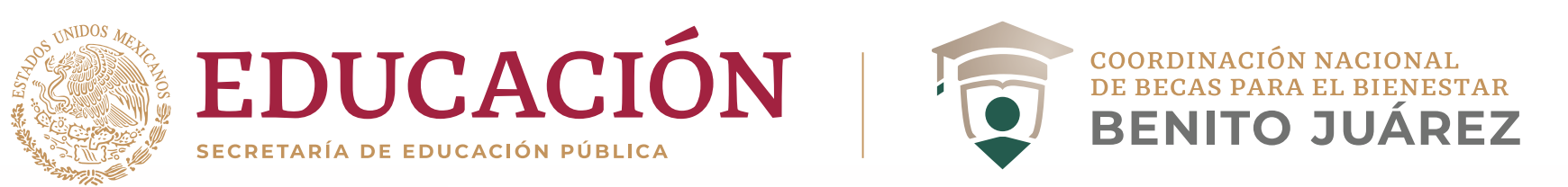

# **¿Cómo activar mi ficha escolar?**

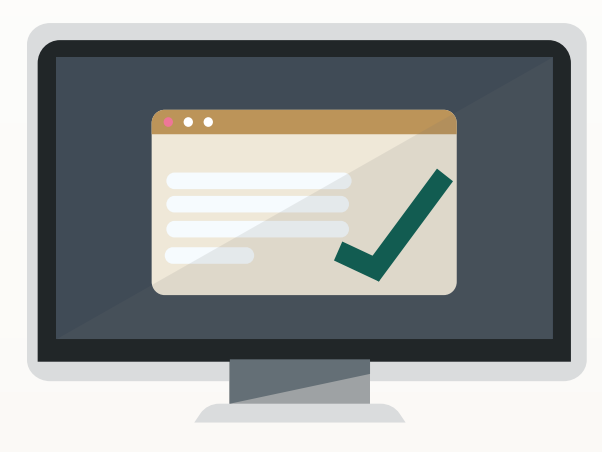

#### **2. Ingresa**

al apartado "Información escolar" de tu perfil del SUBES. Selecciona sólo una ficha y antes de activarla verifica que los siguientes datos sean correctos o pide a tu IPES que los modifique.

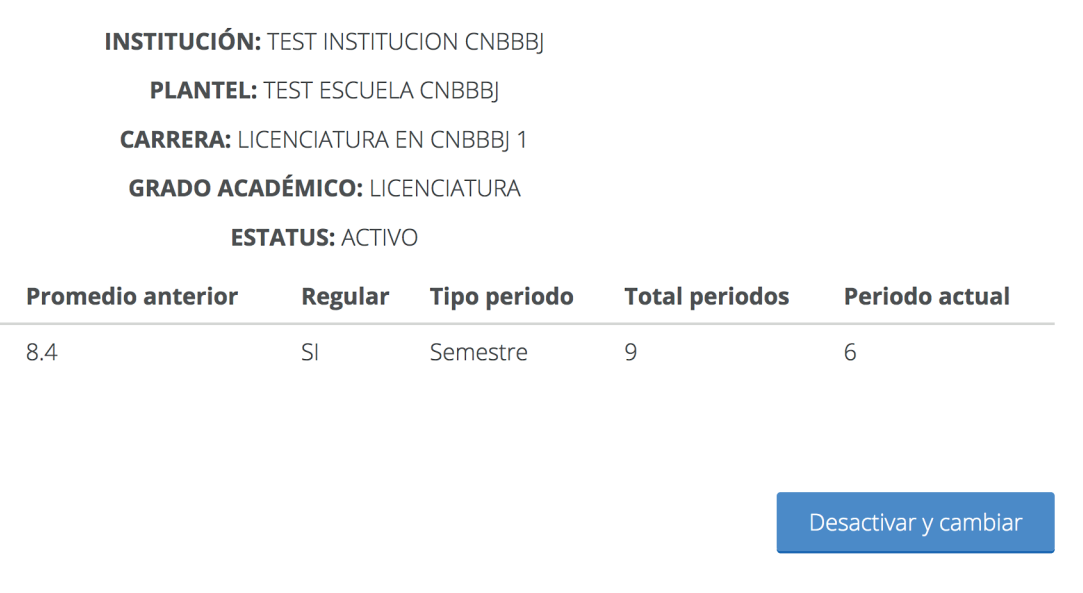

### **3. Si ya la habías activado**

y detectaste alguna irregularidad, puedes regresar y presionar el botón **Desactivar ficha** siempre y cuando no hayas solicitado una beca con esta nueva ficha. Una vez desactivada, puedes pasar a tu institución educativa a solicitar que actualicen o corrijan tu información.

Periodo: 2020 (Enero - Junio)

Confirmo que mi información escolar es correcta.

Al activar tu ficha escolar aceptas que la información cargada por tu Institución es correcta y que una vez activada, los datos no podrán ser modificados.

Para activar tu información escolar, llena el siguiente campo con el código que ves en la imágen (en mayúsculas) y haz clic en el botón "Activar".

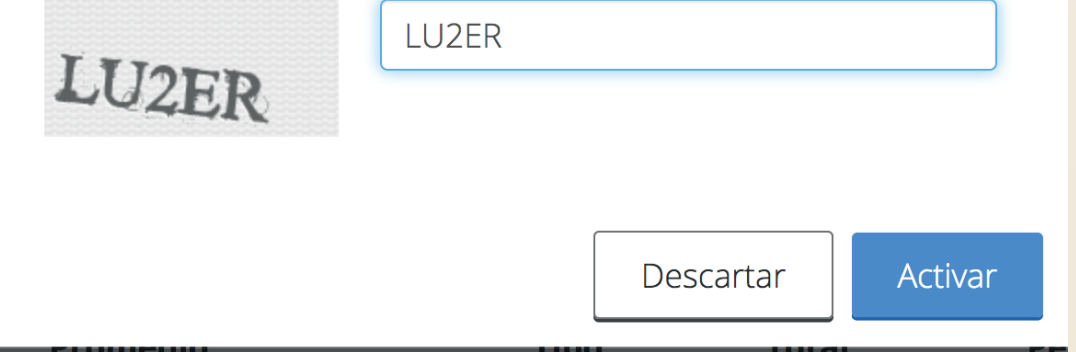

## **4. Recuerda**

que la vigencia de la ficha comprende del **1 de enero al 30 de junio de 2020**; por lo que una vez activada e iniciado el registro de solicitud de beca, aceptas de conformidad su contenido y **no podrá ser modificada** hasta el siguiente periodo.

Sólo si ya confirmaste tu información, ingresa el código y da click en **Activar.**